# chemSHERPA-補足資料

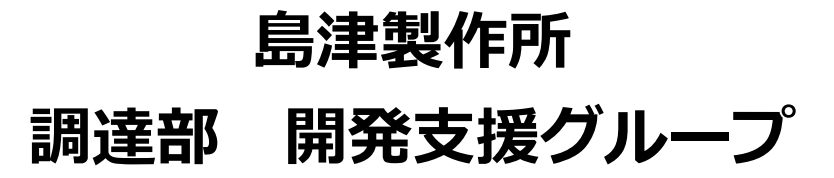

# 目次

1. 最初に

$$
3^\sim
$$

# 2.品目による調査方法 4ページ

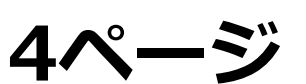

3.chemSHERPAの項目入力の補足 16ページ

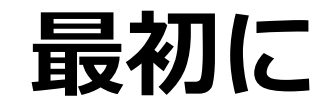

1.このマニュアルは、本来のマニュアルの補足資料として作成しましたので、以下のマニュア ルをダウンロードして、ご用意ください。

①chemSHERPA製品含有化学物質情報の利用ルール

chemSHERPAを利用する上での考え方、基本ルールが記載されていますので、必ずご 確認ください

②chemSHERPA 成形品データ作成支援ツール 操作マニュアル

ツールの使い方について説明されています。ツールの使い方がわからなくなったときに 参照してください。

③chemSHERPA 成形品データ作成支援ツール 入力マニュアル

ツールの各項目の定義や内容が説明されています。各項目の意味や何を入力するかを確 認したいときに参照してください。

2. ツールおよびマニュアルは、 chemSHERPAの専用サイト[\(https://chemsherpa.net/](https://chemsherpa.net/)) よりダウンロードできます。

# 2.品目による調査方法

調査品目、回答、ProChemist/ASの利用状況の回答パターンから次頁以降の対応を参照してください

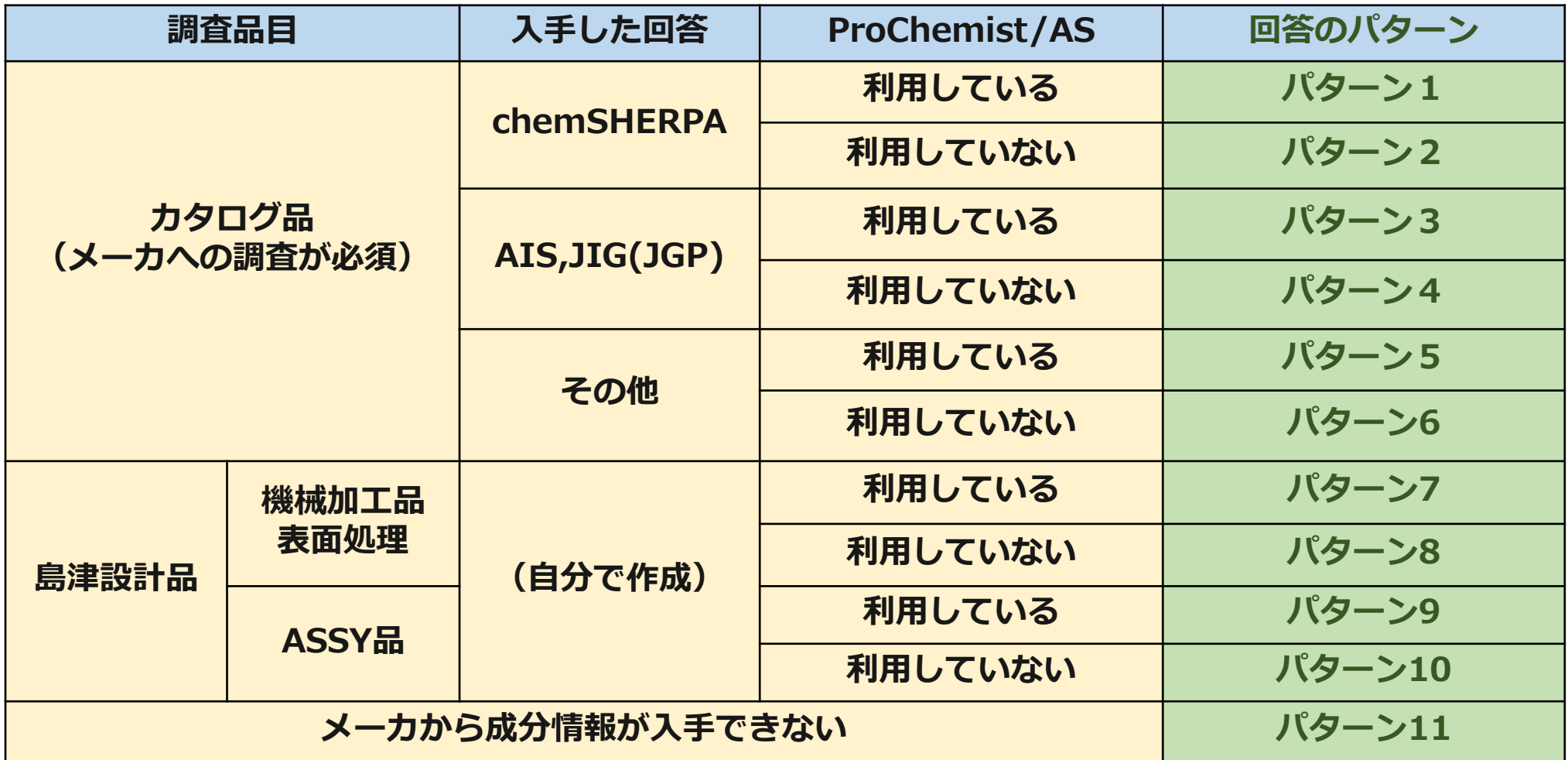

2. 品目による調査方法-回答パターン1

- ①ProChemist/ASを利用
- ②調査品目がメーカカタログ品
- ③メーカからchemSHERPAで回答を入手

<回答手順>

①メーカからの回答を、そのままPRoChemist/ASに登録

2.品目による調査方法-回答パターン2

- ①ProChemist/ASを利用していない(メールでの調査依頼) ②調査品目がメーカのカタログ品
- ③メーカからchemSHERPAで回答を入手

<回答手順>

①メーカからの入手したchemSHERPAの回答の「製品品番」,「改訂履 歴」に、それぞれ島津部品番号、"-"(半角ハイフン)を入力

(このマニュアルの「3-1. chemSHERPAの項目入力の補足-基本情報の入力」を参照のこと)

2.品目による調査方法-回答パターン3

- ①ProChemist/ASを利用
- ②調査品目がメーカのカタログ品
- ③メーカからAISまたはJGPSSI(JIG)で回答を入手

<回答手順>

①「 chemSHERPA成形品データ作成支援ツール 操作マニュアル」の 「7. 現行スキームデータを流用して作成する」を参照して回答を作成

2.品目による調査方法-回答パターン4

- ①ProChemist/ASを利用していない(メールでの調査依頼) ②調査品目がメーカのカタログ品
- ③メーカからAISまたはJGPSSI(JIG)で回答を入手

<回答手順>

①「 chemSHERPA成形品データ作成支援ツール 操作マニュアル」の 「7. 現行スキームデータを流用して作成する」を参照して回答を作成

回答の「製品品番」,「改訂履歴」には、それぞれ島津部品番号、"-"(半角ハイフン)を入力 (このマニュアルの「3-1. chemSHERPAの項目入力の補足-基本情報の入力」を参照)

2.品目による調査方法-回答パターン5

- ①ProChemist/ASを利用
- ②調査品目がメーカのカタログ品
- ③メーカから前述のフォーマット以外で回答を入手

<回答手順>

①「 chemSHERPA成形品データ作成支援ツール 操作マニュアル」の 「5. 新規にデータを作成する」を参照して、回答を作成

2.品目による調査方法-回答パターン6

- ①ProChemist/ASを利用していない(メールでの調査依頼) ②調査品目がメーカのカタログ品
- ③メーカから前述のフォーマット以外で回答を入手

<回答手順>

①「 chemSHERPA成形品データ作成支援ツール 操作マニュアル」の 「10. 依頼データを受けて、回答を作成する」を参照して回答を作成

回答の「製品品番」,「改訂履歴」には、それぞれ島津部品番号、"-"(半角ハイフン)を入力 (このマニュアルの「3-1. chemSHERPAの項目入力の補足-基本情報の入力」を参照)

2.品目による調査方法-回答パターン7

①ProChemist/ASを利用

②調査品目が島津設計の機械加工品または表面処理

<回答手順>

①材質、製品に残るメッキの成分情報をメーカより入手

②「 chemSHERPA成形品データ作成支援ツール 操作マニュアル」の 「5. 新規にデータを作成する」を参照して、回答を作成

2.品目による調査方法-回答パターン8

①ProChemist/ASを利用していない(メールでの調査依頼) ②調査品目が島津設計の機械加工品または表面処理

<回答手順>

①材質、メッキの成分情報を入手

②「 chemSHERPA成形品データ作成支援ツール 操作マニュアル」の 「10. 依頼データを受けて、回答を作成する」を参照して、回答を作成

回答の「製品品番」,「改訂履歴」には、それぞれ島津部品番号、"-"(半角ハイフン)を入力 (このマニュアルの「3-1. chemSHERPAの項目入力の補足-基本情報の入力」を参照)

# 2.品目による調査方法-回答パターン9

## <調査の状況>

①ProChemist/ASを利用

②調査品目が島津設計のASSY品

<回答手順>

①構成部品の確認

②構成品の含有物質情報を調査、入手

③「 chemSHERPA成形品データ作成支援ツール 操作マニュアル」の 「8. 複合化機能を利用して作成する」を参照して、回答を作成

# 2.品目による調査方法-回答パターン10

# <調査の状況>

①ProChemist/ASを利用していない(メールでの調査依頼) ②調査品目が島津設計のASSY品

<回答手順>

①構成部品の確認

②構成品の含有物質情報を調査、入手

③「 chemSHERPA成形品データ作成支援ツール 操作マニュアル」の 「8. 複合化機能を利用して作成する」を参照して、回答を作成

回答の「製品品番」,「改訂履歴」には、それぞれ島津部品番号、"-"(半角ハイフン)を入力 (このマニュアルの「3-1. chemSHERPAの項目入力の補足-基本情報の入力」を参照)

# 2. 品目による調査方法-回答パターン11

### <調査の状況>

①メーカ、調達先から成分情報が入手不可

<回答手順>

①メーカ、調達先から回答が得られない状況をご連絡ください

なお、以下のような理由を明確にしてください

- ・メーカが成分情報を持っていない
- ・メーカが成分情報を社外秘としている

# 3. chemSHERPAの各項目の入力に関する補足

基本的にはchemSHERPAのマニュアルを参考に各項目の入力してください。

ここでは、chemSHERPAを作成していただく時の島津製作所特有の記入方法を補足説 明しています。

- 3-1.成分情報と遵法判断情報
- 3-2.基本情報の入力
- 3-3.調査先の回答が不使用証明書の場合の入力方法
	- ・遵法判断情報で含有無しの回答
	- ・対象物質に注意(RoHS6物質だけではダメ)
- 3-4.作業しかしていない場合の入力方法
	- ・遵法判断情報で含有無しの回答
	- ・質量には最小値(0.0001mg)を入力(ツールの制約でゼロ入力ができないため)

# 3-1.成分情報と遵法判断情報

(1)chemSHERPAは、「成分情報」と「遵法判断情報」の2種類の情報が回答できます。 ①成分情報:部材の含有化学物質の含有量等の定量的な情報 ②遵法判断情報:対象とする物質の含有の有無の情報

(2)島津製作所としては、「成分情報」での回答を原則とします。

(3)以下の場合は「遵法判断情報」での回答でも可とします。 ①メーカから入手したchemSHERPAの回答が遵法判断情報になっている。 ②不使用証明のような含有の有無しかわからない。

(4)「遵法判断情報」で回答される場合は、必ず対象物質の確認をお願いします。 対象となるのは、国際規格のIEC62474(旧JIGPSSI)で規定されている物質です。 (chemSHERPAの遵法判断情報画面に表示されている物質)

3-2.基本情報の入力

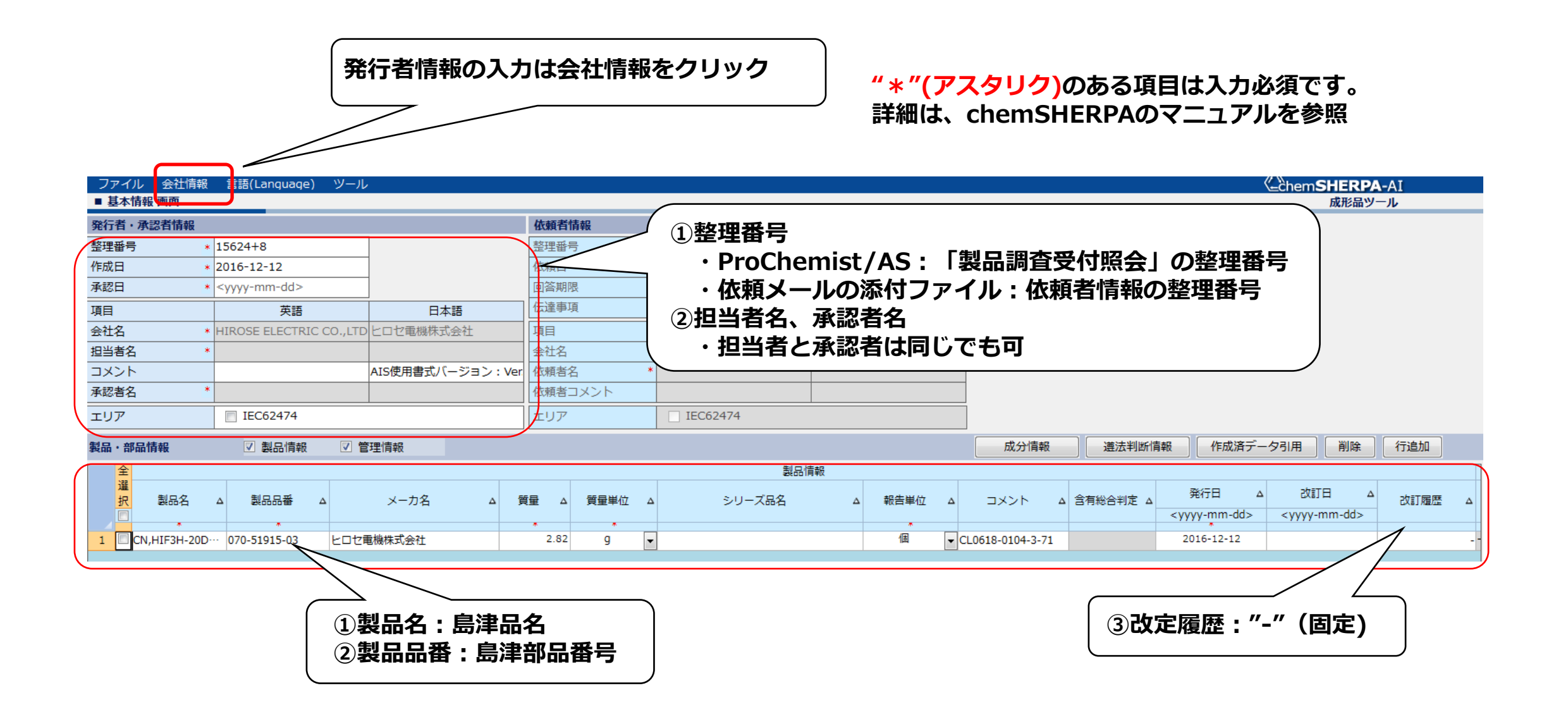

3-3.調査先の回答が不使用証明書の場合の入力方法

#### (1)発行者情報、基本情報の入力-基本情報画面

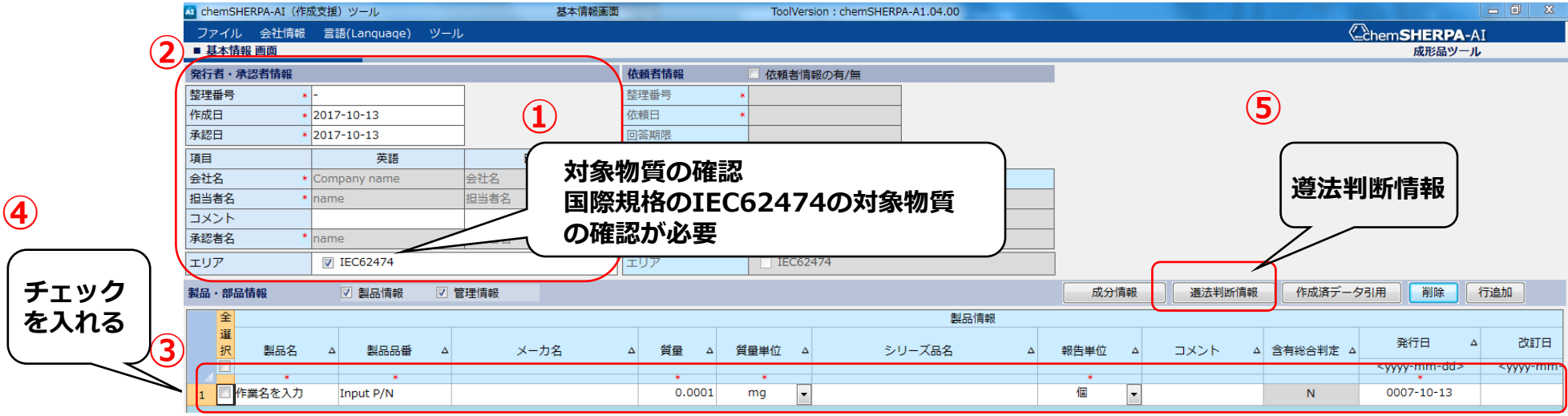

#### ①不使用証明の対象物質を確認

chemSHERPAでは、IEC62474の対象物質が対象になります。 RoHS物質のみ等では不十分ですので、必ずご確認ください →対象物質については、遵法判断情報画面の物質一覧でご確認ください ②発行者情報の入力 ③基本情報の入力 ④チェックボックスにチェックを入れる ⑤【遵法判断情報】をクリック

3-3.調査先の回答が不使用証明書の場合の入力方法

#### (2)含有物質がないことを入力-遵法判断情報

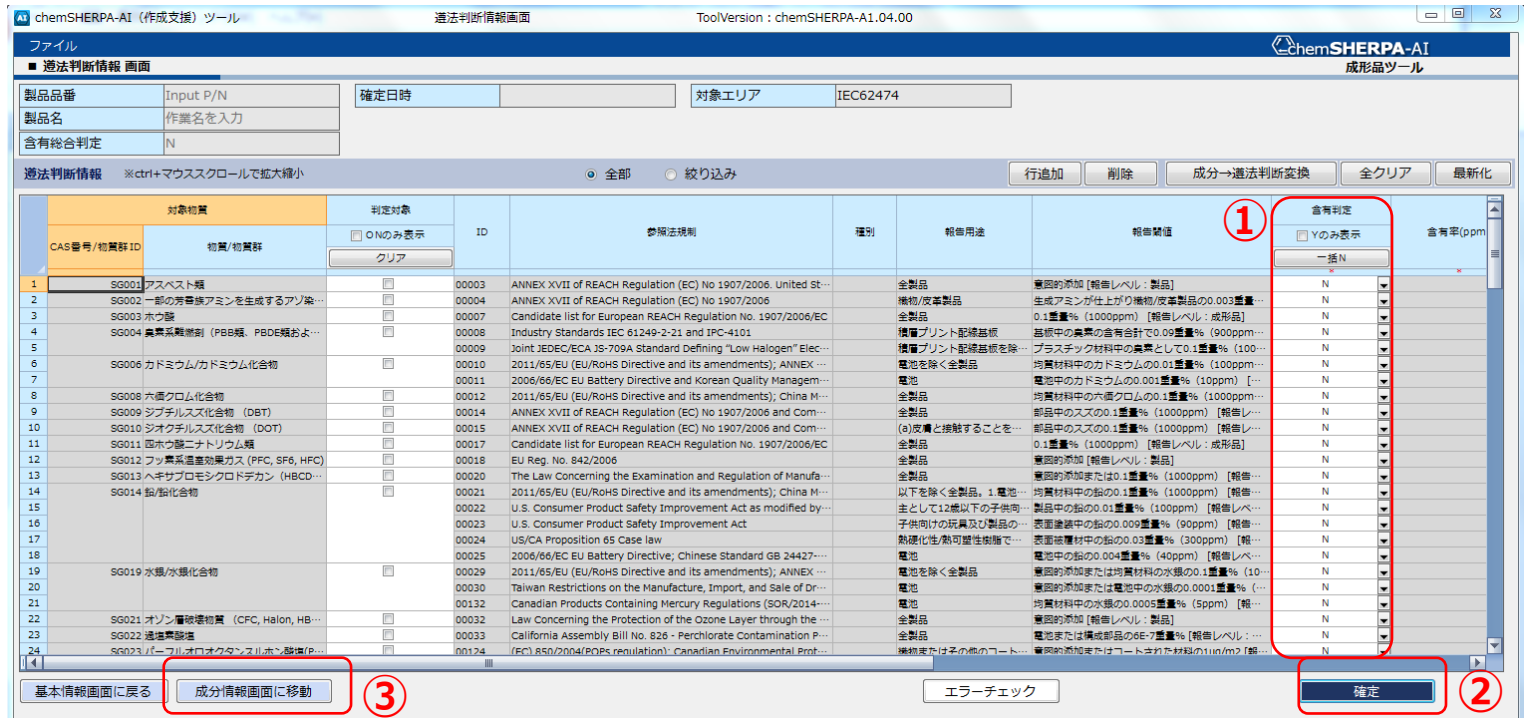

- ①【一括N 】をクリックし、すべてを"N"にする
- ②【確定】をクリック
- ③【基本情報に戻る】をクリック

## 3-3.調査先の回答が不使用証明書の場合の入力方法

#### (3)承認-基本情報画面

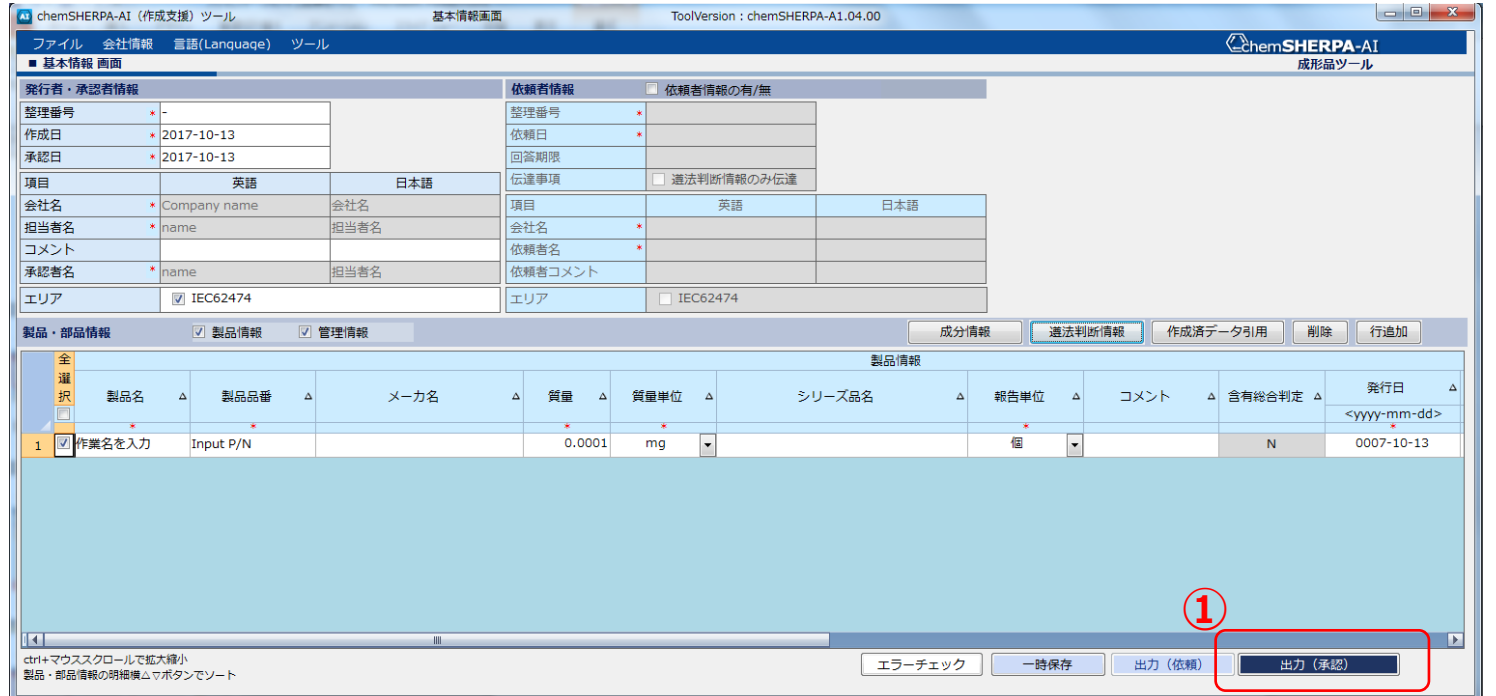

① 【出力(依頼)】、 【出力(承認)】をクリック 情報入力者と承認者が同じ場合は、 【出力(承認)】だけクリック

3-4.作業しかしていない場合の入力方法

#### (1)発行者情報、基本情報の入力-基本情報画面

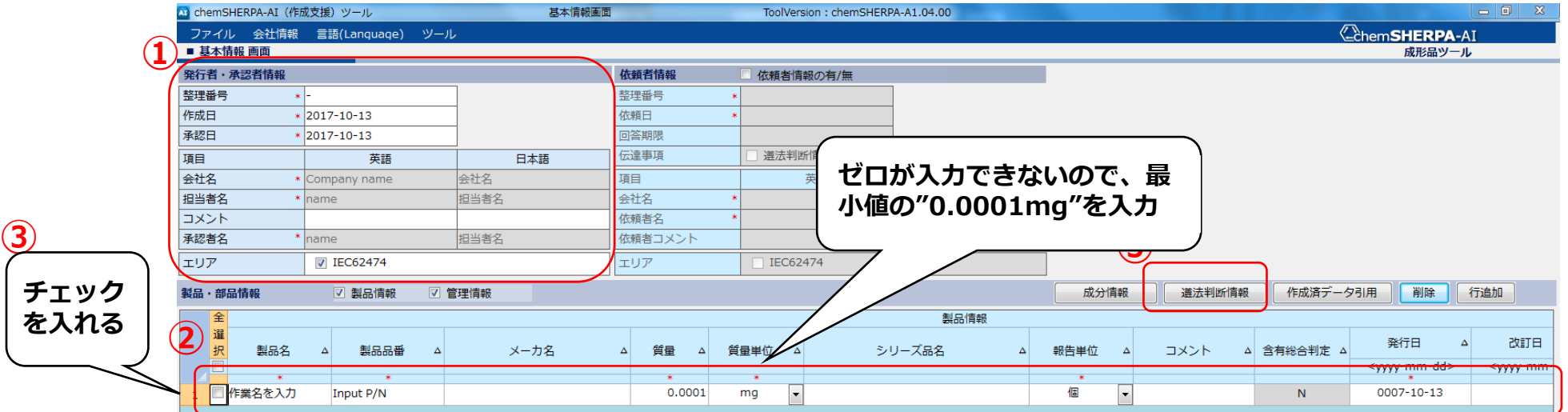

#### ①発行者情報の入力

②基本情報の入力

質量に"0.0001"、質量単位に"mg"を入力(最小値の入力)

③情報を入力したい品目にチェックを入れ、【遵法判断情報】をクリック

3-4.作業しかしていない場合の入力方法

#### (2)含有物質がないことを入力-遵法判断情報

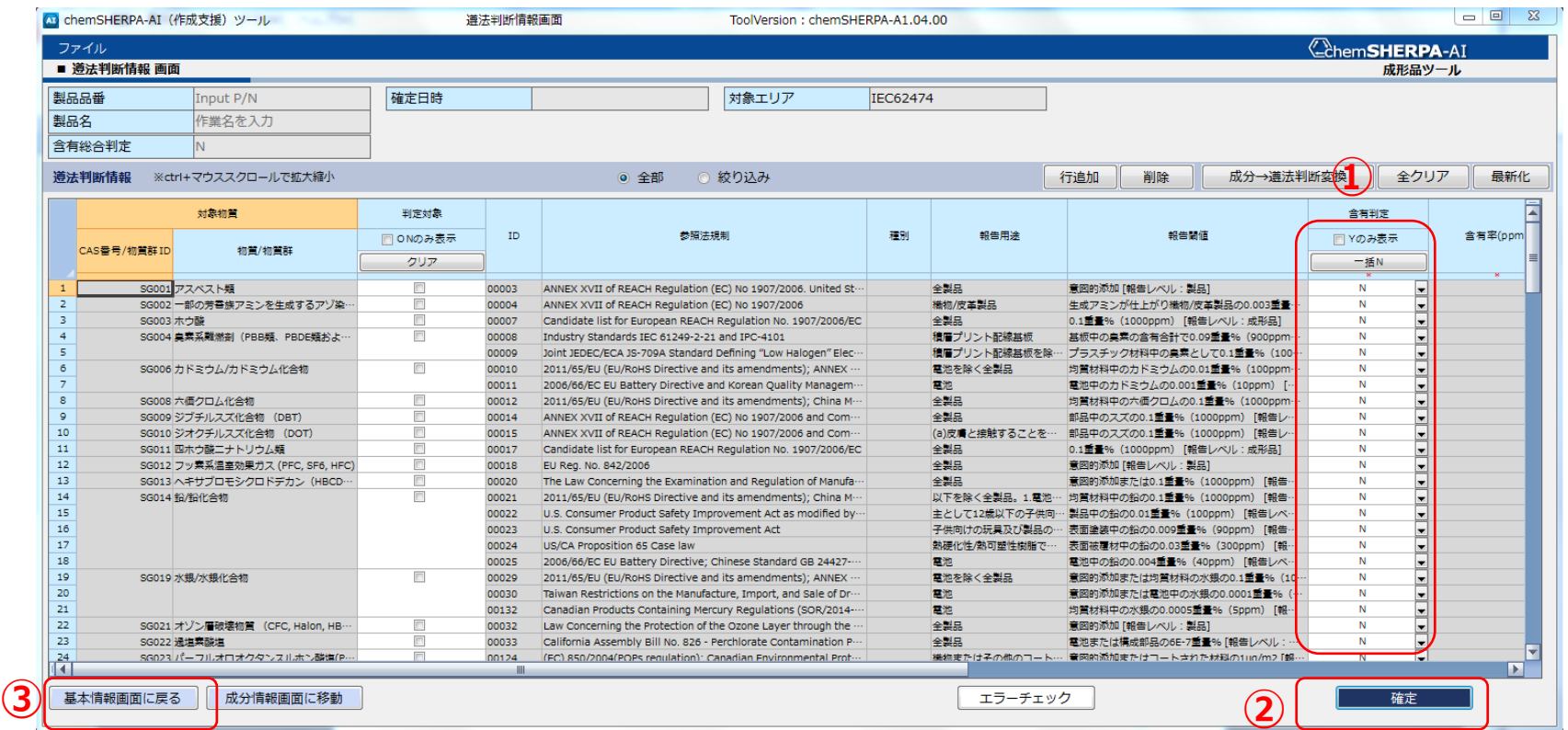

- ①【一括N 】をクリックし、すべてを"N"にする
- ②【確定】をクリック
- ③【基本情報に戻る】をクリック

3-4.作業しかしていない場合の入力方法

#### (3)承認-基本情報画面

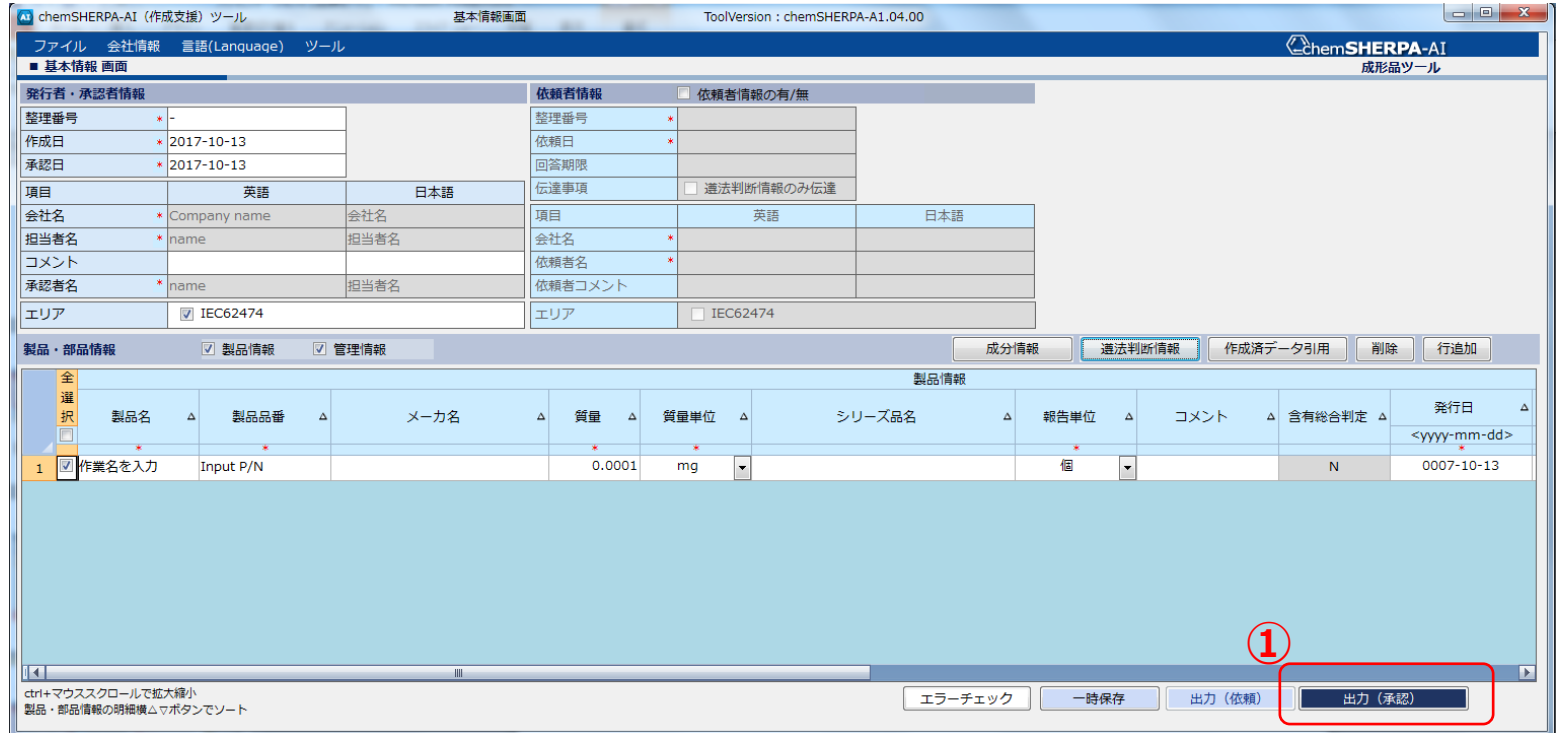

① 【出力(依頼)】、 【出力(承認)】をクリック 情報入力者と承認者が同じ場合は、【出力(承認)】だけクリック